# **Лабораторна робота 2. Робота з елементами управління**

- **Вправа 1. Обробка подій Click і MouseMove (2 бали)**
- **Вправа 2. Робота зі списками (2 бали)**
- **Вправа 3. Створення і використання елемента управління ToolStrip (4 бали)**
- **Вправа 4. Використання елемента управління StatusStrip (2 бали)**
- **Вправа 5. Робота з контейнерними елементами управління (5 балів)**
- **Вправа 6. Елементи з підтримкою відображення тексту (3 бали)**
- **Вправа 7. Елементи з підтримкою редагування тексту (2 бали)**
- **Вправа 8. Додавання і видалення елементів управління в режимі роботи застосування (2 бали)**

**Вправа 9. Перевірка значень, які вводяться. Подія KeyPress і Validating. Елемент управління ErrorProvider (3 бали)**

**Мета роботи:** Вивчення способів використання елементів управління та отримання навичок з обробки подій.

# **Вправа 1. Обробка подій Click і MouseMove (2 бали)**

**Елементи управління** - це компоненти, які об'єднують графічний інтерфейс із заздалегідь розробленою функціональністю. Елементи управління є багаторазово використовуваними блоками коду, призначеними для виконання певних завдань. Всі елементи управління є похідними базового класу **Control**, а значить, теж використовують різні властивості, які задають розмір, розташування та інші основні аспекти елементів управління.

Виконавши першу вправу цього завдання, ви створите просте застосування, яке відслідковує події миші, які відбуваються у конкретного елемента управління.

#### **Розміщення на формі елементів управління**

- 1. Створіть нове **Windows**-застосування. Назвіть його **WinQuestion**.
- 2. Розташуйте на формі дві кнопки **Button** і напис **Label**, розмістіть їх на свій розсуд.
- 3. Встановіть наступні властивості елементів управління і форми:

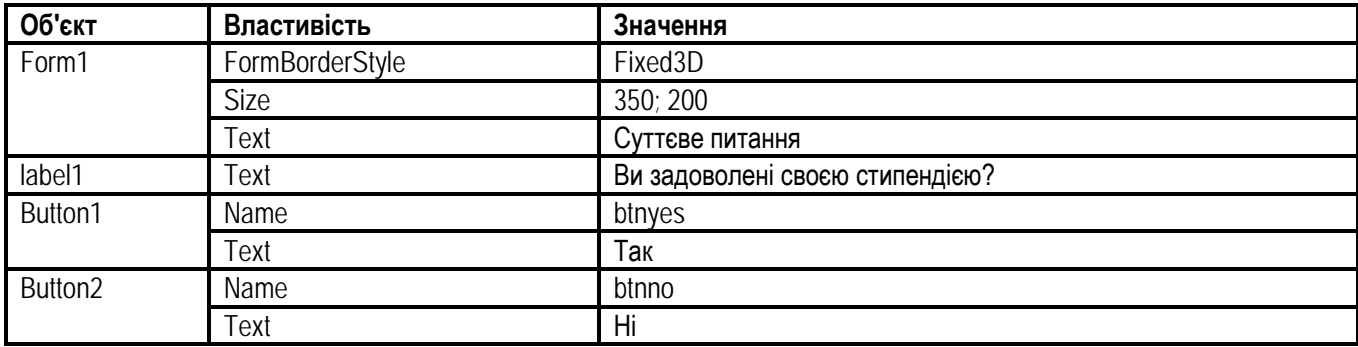

4. Клацніть двічі по кнопці **"Так"**. В обробнику цієї кнопки додайте наступний код:

MessageBox.Show("Ми і не сумнівалися, що Ви так думаєте!");

- 5. Виділіть кнопку **"Ні"**. У вікні **Properties** переключіться у вікно подій і двічі клацніть в полі MouseMove.
- 6. В обробнику цієї події додайте код для зв'язування руху миші з координатами кнопки і зазначення координат, куди кнопка переміщатиметься:

btnno. $Top = e.Y$ ; btnno.Left  $+= e.X$ ; if (btnno.Top  $\langle$  - 10 || btnno.Top  $> 100$ ) btnno. $Top = 60$ ; if (btnno.Left  $\langle$  - 80 || btnno.Left  $>$  250) btnno.Left =  $120$ ;

7. Запустіть застосування і натисніть на кожну з кнопок.

# **Вправа 2. Робота зі списками (2 бали)**

Основними елементами управління списком є **ListBox, ComboBox** і **CheckedListBox**. Незважаючи на деякі відмінності в зовнішньому вигляді і різні функціональні можливості, вони однаково формують і представляють списки даних і включають колекцію **Items**, яка систематизує елементи, які містять один з цих елементів управління.

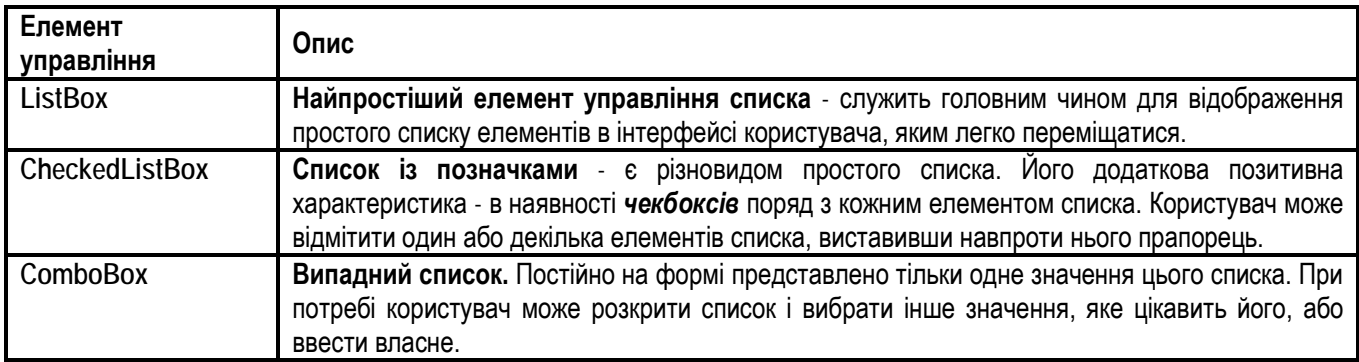

## **Створення застосування, яке використовує список**

- 1. Створіть новий проект **Windows Forms**, вкажіть ім'я **TestList**.
- 2. Додайте на форму наступні елементи управління:
	- a. **GroupBox**,
	- b. **CheckedListBox** (помістіть в **GroupBox**)
	- **c. ComboBox**
	- d. три елементи **Button**.
- 3. Встановіть наступні властивості форми та елементів управління:

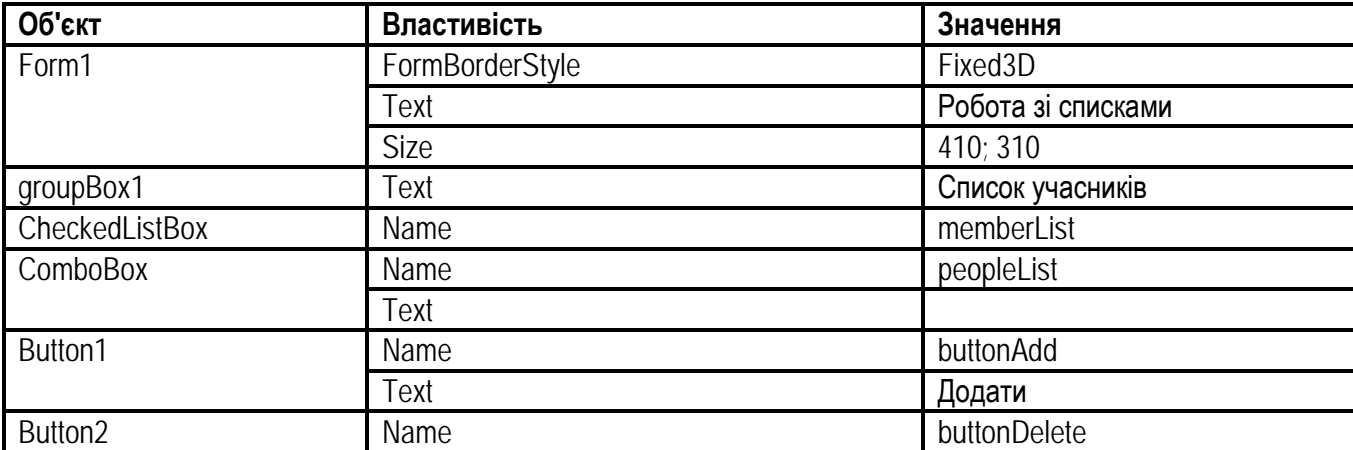

**Системне програмування (4 год.)**

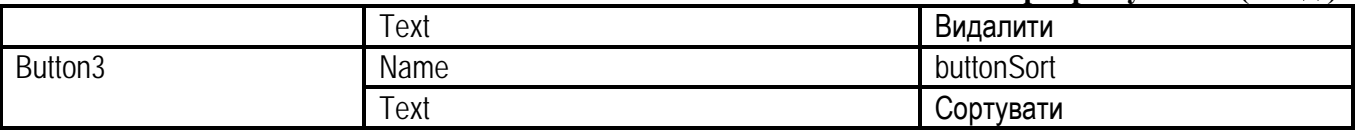

- 4. Проініціалізуйте елемент управління **ComboBox** списком можливих учасників. Для цього у вікні властивостей **peopleList** виберіть властивість **Items**. Відкрийте вікно **String Collection Editor**, натиснувши на кнопку з трьома точками в полі **Items (Изменить элементы)**. Додайте у вікно П.І.Б, декількох учасників. Натисніть **OK**.
- 5. Додайте обробники для кнопок **Додати** і **Видалити**, двічі клацнувши лівою кнопкою миші по кожній з кнопок.
- 6. У тіло обробника події кнопки **Додати** вставте наступний код:

```
if (peopleList.Text.Length != 0)
{
        memberList.Items.Add(peopleList.Text);
```
- }
- else MessageBox.Show("Виберіть елемент зі списка або введіть новий");
- 7. Для реалізації видалення елементів зі списка введіть код в тіло обробника події кнопки **Видалити**:

while (memberList.CheckedIndices.Count > 0) memberList.Items.RemoveAt(memberList.CheckedIndices[0]);

8. Для реалізації сортування елементів введіть код в тіло обробника події кнопки **Сортувати**:

memberList.Sorted = true;

9. Відкомпілюйте і запустіть застосування. Заповніть список учасників, вибираючи їх з елемента **ComboBox**. Запишіть нові дані в цей елемент і додайте їх в список. Відсортуйте список учасників.

# **Вправа 3. Створення і використання елемента управління ToolStrip (4 бали)**

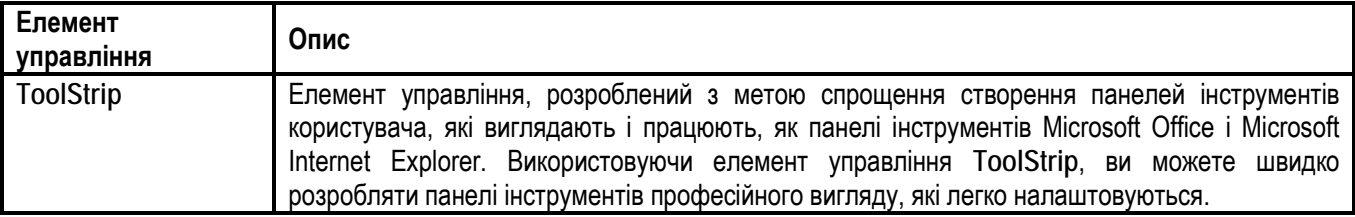

#### **Додавання на форму шаблону панелі інструментів**

- 1. Відкрийте проект **MdiApplication**.
- 2. Відкрийте форму в режимі конструктора.
- 3. Додайте на форму **Parent Form** елемент управління **ToolStrip**.
- 4. На формі відкрийте випадний список елемента управління **ToolStrip** і виберіть **Button** буде додано елемент **toolStripButton1**. В панелі інструментів він представлений у вигляді кнопки з малюнком, який означає функцію, яку цей елемент містить.
- 5. Знову відкрийте випадний список елемента управління **ToolStrip** і виберіть **Separator** додасться елемент, який відділяє одні елементи панелі інструментів від інших.
- 6. Праворуч від роздільника додайте ще дві кнопки елементи **toolStripButton2** і **toolStripButton3**.
- 7. У результаті ви повинні отримати три кнопки, відокремлені одним роздільником.

#### **Відображення малюнка на елементах панелі управління**

- 8. Виберіть першу кнопку. Переконайтеся, що у вікні **Properties** властивості **DisplayStyle** задано значення **Image**.
- 9. У вікні **Properties** виберіть зображення елемента управління, клацнувши властивість **Image** і вибравши відповідне зображення або шлях до нього в діалоговому вікні **Select Resource (Выбор ресурса)**. Якщо у вас є готові файли зображень, то виберіть їх, інакше знайдіть файл із зображеннями.
- 10. Повторіть попередні два пункти для інших кнопок.

#### **Створення графічних зображень кнопок панелі інструментів**

- 11. Якщо вас не влаштовує вигляд готових малюнків, то можна для надання кнопкам графічних зображень самостійно їх створити. Створювати зображення можна з використанням середовища розробки **Visual Studio Image**. Воно дозволяє створити зображення з використанням простих інструментів.
- 12. Для опанування роботи з редактором графічних зображень **Visual Studio Image** можна звернутися до MSDN за електронною адресою **https://msdn.microsoft.com/enus/library/hh315744.aspx**.
- 13. Для створення файла із зображенням відкрийте контекстне меню проекту, клацнувши на імені проекту. Із контекстного меню виберіть **Добавить → Создать элемент.** У вікні **Добавлений нового элемента** яке з'явилося, виберіть **Графика**, а потім виберіть відповідний формат файла для зображення. Далі вказуємо ім'я для файла зображення і місце де ми його збережемо. Для відображення панелі з палітрою компонент достатньо вибрати в панелі інструментів потрібний інструмент. Маємо можливість вибрати бажану палітру, а також інші параметри, які стосуються розміру та ін.
- 14. Створіть на власний розсуд зображення для кнопки **New**, наприклад, у вигляді синього листа і збережіть зображення у файл з ім'ям **Icon\_New.bmp** в каталог з рішенням.
- 15. Повторіть дії для створення іконок для інших кнопок, наприклад, у вигляді букв *C* і *T*. Збережіть зображення в каталог з рішенням у файли з іменами **Icon\_Windows\_Cascade.bmp** та **Icon\_Windows\_Title.bmp** відповідно.
- 16. Виконайте дії для вибору нових зображень цим кнопкам.
- 17. Збережіть і запустіть проект. Перевірте вигляд і працездатність кнопок.

#### **Додавання обробників подій для кнопок**

- 18. Додайте обробник події **Click** об'єкта **toolStrip1**, клацнувши двічі покажчиком миші на імені події **ItemClicked** на закладці подій у вікні властивостей. У програму додасться функція **toolStrip1\_ItemClicked** як обробник події, яка відбувається при натисненні кнопки на панелі інструментів.
- 19. У вікні **Properties** для **toolStripButton1** у властивості **Tag** запишіть **NewDoc**. Аналогічно вкажіть для **toolStripButton2** і **toolStripButton3** для властивості **Tag** значення **Cascade** і **Tile** відповідно.
- 20. Вкажіть для кнопок спливаючі підказки у властивості **ToolTipText**: **Create new document, Windows cascade** і **Windows tile**.
- 21. В обробнику події **Click** об'єкта **toolStrip1\_ItemClicked** додайте код, який реалізовуватиме різні дії в залежності від кнопки, яка натискається:

switch(e.ClickedItem.Tag.ToString())

case "NewDoc":

{

ChildForm newChild = new ChildForm();

```
newChild.MdiParent = this;
               newChild.Show();
               newChild.Text = newChild.Text+" "+ ++openDocuments;
               break;
       case "Cascade":
               this.LayoutMdi (System.Windows.Forms.MdiLayout.Cascade);
               break;
       case "Tile":
               this.LayoutMdi(System.Windows.Forms.MdiLayout.TileHorizontal);
               break;
}
```
22. Відкомпілюйте і запустіть застосування. Перевірте працездатність кнопок.

## **Вправа 4. Використання елемента управління StatusStrip (2 бали)**

Елемент управління **StatusStrip** застосовується в програмах для виведення інформації в *рядок стану* - невелику смужку, розташовану внизу застосування. У цій вправі ви додасте до застосування **MdiApplication** рядок стану, на якому показується варіант орієнтації вікон і виводиться поточна дата.

- 1. Відкрийте проект **MdiApplication**.
- 2. Збільшіть розмір форми до значення **(450;350)**.
- 3. Додайте на форму елемент управління **StatusStrip**.
- 4. Видаліть вміст поля властивості **Text**.
- 5. Клацніть на кнопку випадного списку панелі і виберіть **StatusLabel**. Додасться елемент **toolStripStatusLabel1** - перша панель для відображення.
- 6. Створіть ще одну панель аналогічним чином **toolStripStatusLabel2** і встановіть їм наступні властивості:

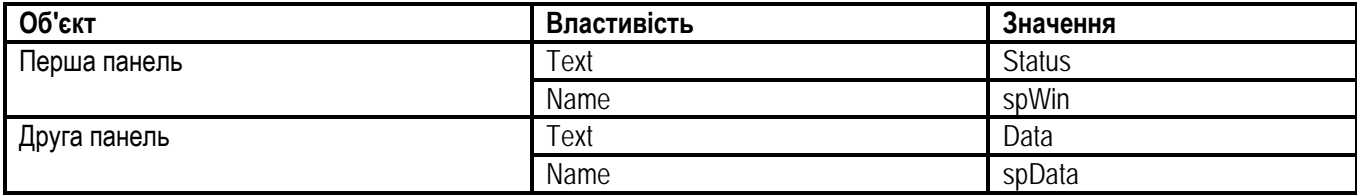

- 7. Для відображення інформації на першій панелі вставте у відповідні обробники команд меню і кнопок на панелі інструментів наступний рядок коду:
	- a. Для каскадної орієнтації:

spWin.Text="Windows is cascade";

b. Для горизонтальної орієнтації:

spWin.Text="Windows is horizontal";

{

8. Для відображення дати на другій панелі в конструкторі форми **ParentForm** додайте код:

```
public ParentForm()
       InitializeComponent();
       // Властивості Text панелі spData встановлюється поточна дата
       spData.Text = Convert.ToString(System.DateTime.Today.ToLongDateString());
```
9. Відкомпілюйте і запустіть застосування. Перевірте працездатність панелі стану.

# **Вправа 5. Робота з контейнерними елементами управління (5 балів)**

*Контейнерні елементи управління* - це спеціалізовані елементи управління, які виступають в ролі сховища, яке налаштовується для інших елементів управління. До контейнерних елементів управління відносяться **Panel** і **GroupBox**. Вони надають формі логічні і фізичні підрозділи, які можуть групувати інші елементи управління в однакові підгрупи інтерфейсу користувача. Наприклад, елемент управління **GroupBox** містить в собі набір пов'язаних елементів управління **RadioButton**. Контейнерні елементи управління допоможуть вам створити відчуття стилю або інформаційного потоку в інтерфейсі користувача і дозволять узгоджено управляти елементами управління, які містяться в них.

Виконавши цю вправу, ви навчитеся створювати форми Windows з використанням різних контейнерних елементів управління.

#### **Створення проекту з можливістю групування елементів на вкладках**

- 1. Відкрийте Visual Studio і створіть новий проект Windows Forms. Назвіть його **WinContainer**.
- 2. Перетягніть з **Toolbox** у форму елемент управління **TabControl**. У вікні **Properties** задайте властивості **Dock** значення **Fill**.
- 3. У вікні **Properties** виберіть властивість **TabPages**, щоб відкрити **TabPage Collection Editor**. Додайте вкладки так, щоб їх стало всього п'ять. Задайте властивостям **Text** цих п'яти елементів управління **TabPage** значення **GroupBox, Panel, FlowLayoutPanel, TableLayoutPanel** і **SplitContainer**. Клацніть **ОК**.

#### **Налаштування контейнерного елемента GroupBox**

- 4. У формі виберіть вкладку **GroupBox**. Перетягніть елемент управління **GroupBox** з **Toolbox** в елемент управління **TabPage** з іменем **GroupBox**.
- 5. Перетягніть в **GroupBox** два елементи управління **RadioButton**.
- 6. Додайте на вкладку **GroupBox** поза елементом управління **GroupBox** кнопку (елемент управління **Button**). Для кнопки властивість **Text** зробіть порожньою, а властивості **Name** вкажіть значення **but**.
- 7. Двічі кликніть по кнопці і додайте код обробника події встановлення напису на кнопці залежно від вибраного перемикача (**RadioButton**):

if (radioButton1.Checked == true) this.but.Text = "First"; else if (radioButton2.Checked == true) this.but.Text = "Second";

}

#### **Налаштування елемента Panel**

- 8. Виберіть у формі вкладку **Panel**. Перетягніть елемент управління **Panel** з **Toolbox** в елемент управління **TabPage** з іменем **Panel**. Для елемента **Panel** задайте властивості **Dock** значення **Fill**.
- 9. Перетягніть чотири елементи управління **Button** з **Toolbox** в елемент управління **Panel**.
- 10. Властивості **AutoScroll** елемента управління **Panel** встановіть значення **True**, у цьому випадку елемент управління **Panel** відображатиме смуги прокручування, якщо елементи знаходяться за межами видимих меж.

#### **Налаштування елемента FlowLayoutPanel**

- 11. Виберіть у формі вкладку **FlowLayoutPanel**. Перетягніть елемент управління **FlowLayoutPanel** з **Toolbox** в елемент управління **TabPage** з іменем **FlowLayoutPanel**. Задайте значення **Fill** властивості **Dock** елемента управління **FlowLayoutPanel**.
- 12. Перетягніть чотири елементи управління **Button** з **Toolbox** в елемент управління **FlowLayoutPanel**. Зверніть увагу на розміщення елементів, які додаються: за замовчуванням порядок розміщення елементів управління в **FlowLayoutPanel** - зліва направо. Це означає, що елементи управління, розташовані в **FlowLayoutPanel**, знаходитимуться в лівому верхньому куті і розміщуватися управо до тих пір, поки не досягнуть краю панелі. Така поведінка контролюється властивістю **FlowDirection**, якій може бути задане чотири значення заливки у **FlowLayoutPanel**: *LeftToRight* - за замовчуванням, *RightToLeft* - справа наліво, *TopDown* - зверху вниз і *BottomUp* - знизу вверх.
- 13. Двічі клацніть кнопку **button5** і додайте в обробник події **button5\_Click** наступний код:

flowLayoutPanel1.SetFlowBreak(button6, true);

#### **Налаштування елемента TableLayoutPanel**

- 14. Виберіть конструктор форми (якщо це потрібно). У формі виберіть вкладку **TableLayoutPanel**. Перетягніть елемент управління **TableLayoutPanel** з **Toolbox** в **TabPage** з іменем **TableLayoutPanel**. Задайте властивості **CellBorderStyle** (визначає вигляд елементів таблиці та їх поведінку) значення **Inset**, а властивості **AutoScroll - True**.
- 15. Перетягніть елемент управління **Button** з **Toolbox** в ліву верхню комірку елемента управління **TableLayoutPanel**.
- 16. Двічі клацніть **Button9** і додайте в обробник події **Button9\_Click** наступний код:

Button aButton = new Button $()$ : tableLayoutPanel1.Controls.Add(aButton, 1, 1);

#### **Налаштування елемента SplitContainer**

- 17. У конструкторі виберіть вкладку **SplitContainer**. Перетягніть елемент управління **SplitContainer** з **Toolbox** в **TabPage** з іменем **SplitContainer**. Задайте властивості **BorderStyle** значення **Fixed3D**.
- 18. Перетягніть два елементи управління **Button** з **Toolbox** в **Раnеl1** елемента управління **SplitContainer**. Задайте властивостям **Text** цих кнопок значення **Fix/Unfix Раnеl1** і **Fix/Unfix Splitter**. Змініть розміри кнопок так, щоб відображався текст.
- 19. Додайте кнопку в **Раnеl2** і задайте властивості **Text** значення **Collapse/Uncollapse Раnеl1**. Змініть розміри кнопок так, щоб відображався текст.
- 20. Двічі клацніть кнопку **Fix/Unfix Раnеl1** і додайте в обробник події **Click** наступний код:

if (splitContainer1.FixedPanel == FixedPanel.Panel1) splitContainer1.FixedPanel = FixedPanel.None;

else

splitContainer1.FixedPanel = FixedPanel.Panel1;

21. Двічі клацніть кнопку **Fix/Unfix Splitter** і додайте в обробник події **Click** наступний код:

splitContainer1.IsSplitterFixed = !(splitContainer1.IsSplitterFixed);

22. Двічі клацніть кнопку **Collapse/Uncollapse Panel1** і додайте в обробник події **Click** наступний код:

splitContainer1.Panel1Collapsed = !(splitContainer1.Panel1Collapsed);

- 23. Побудуйте і запустіть застосування.
- 24. На вкладці **GroupBox** по черзі вибирайте перемикачі і клацнувши на кнопці стежте за зміною напису на кнопці.
- 25. На вкладці **Panel** змініть розмір форми за допомогою миші. Перевірте, чи з'явилися смуги прокручування.
- 26. На вкладці **FlowLayoutPanel** змініть розмір форми з допомогою миші. Перегляньте, чи змінилося автоматично компонування. Клацніть кнопку **button5** і перевірте, чи перервалася послідовність на елементі управління **button6** (це було реалізовано викликом методу **SetFlowBreak**).
- 27. На вкладці **TableLayoutPanel** клацніть кнопку **button9**, додасться нова кнопка.
- 28. На вкладці **SplitContainer** змініть розміри форми, а також розміри кожної панелі, пересунувши **Splitter**. По черзі клацайте кожну кнопку і дивіться, як це відбивається на можливості елемента управління змінювати свої розміри.

# **Вправа 6. Елементи з підтримкою відображення тексту (3**

#### **бали)**

Виконавши цю вправу, ви навчитеся використовувати елемент управління **LinkLabel** у формі і налаштовувати його так, щоб відкривалося діалогове вікно, яке запитує у користувача ім'я.

#### **Налаштування елемента управління LinkLabel**

- 1. Відкрийте Visual Studio і створіть новий проект Windows Forms. Назвіть його **WinLinkLabel**.
- 2. Перетягніть два елементи управління **LinkLabel** з **Toolbox** в форму.
- 3. У вікні **Properties** для першого елемента задайте властивості **Text** значення **Open Form**, для другого - значення **Microsoft**.

## **Створення діалогової форми**

- 4. У меню **Project** виберіть **Add Windows Form** і додайте у свій проект нову форму Windows з ім'ям **Form2**.
- 5. У конструкторі перетягніть два елементи управління **Button** у форму **Form2**. Задайте властивості **Text** цих кнопок значення **Accept** і **Cancel**. Розташуйте їх у правому нижньому кутку форми.
- 6. Задайте властивості **DialogResult** кнопки **Accept** значення **ОК**, а властивості **DialogResult** кнопки **Cancel** - значення **Cancel**.
- 7. Перетягніть два елементи управління **TextBox** з **Toolbox** у форму.
- 8. Задайте властивості **Modifiers** кожного елемента управління **TextBox** значення **Internal**. Властивість **Text** для них залиште порожньою.
- 9. Перетягніть два елементи управління **Label** з **Toolbox** у форму і розмістіть їх поряд з елементом управління **TextBox**.
- 10. Задайте властивостям **Text** елементів управління **Label** значення **&First Name** і **&Last Name**.
- 11. Перевірте, що властивості **UseMnemonic** усіх написів встановлене значення **True**.
- 12. Встановіть властивість **Tablndex** у вікні **Properties**, як показано нижче.

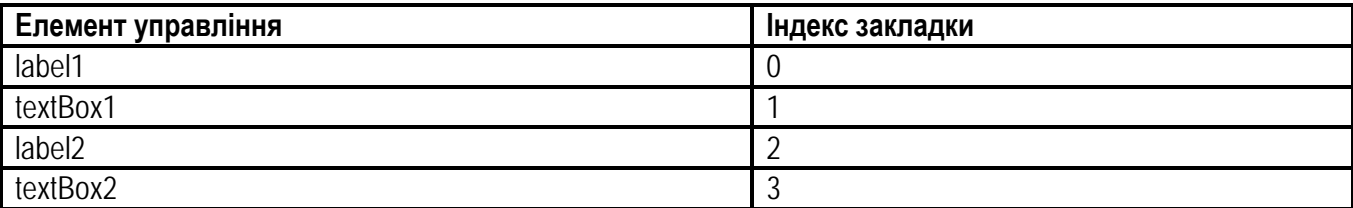

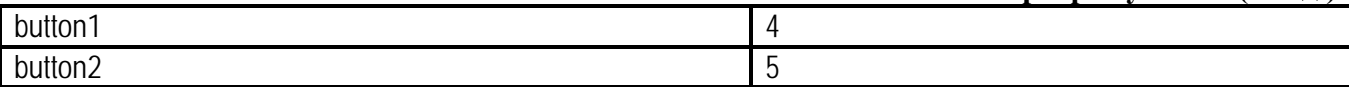

## **Реалізація обробника події виклику діалогового вікна**

13. Виберіть у конструкторі закладку для форми **Form1**. Двічі клацніть перший елемент управління **linkLabel1** для створення обробника події **linkLabel1\_LinkClicked**. Додайте наступний код:

```
DialogResult aResult;
Form2 aForm = new Form2();
aResult = aForm.ShowDialog();
if (aResult == System.Windows.Forms.DialogResult.OK)
{
       MessageBox.Show("Your name is " + aForm.textBox1.Text + " " + aForm.textBox2.Text);
}
linkLabel1.LinkVisited = true;
```
## **Реалізація обробника події виклику веб-сторінки**

14. Виберіть в конструкторі закладку для форми **Form1**. Двічі клацніть другий елемент управління **linkLabel2** для створення обробника події **linkLabel2\_LinkClicked**. Додайте наступний код:

System.Diagnostics.Process.Start("www.limtu.com"); linkLabel2.LinkVisited = true;

- 15. Побудуйте і запустіть застосування.
- 16. Клацніть елемент управління **linkLabel - Open Form**, щоб відкрити форму. Введіть відповідну інформацію в поля введення і перевірте кнопки **Accept** і **Cancel**.
- 17. Клацніть елемент управління **linkLabe2 - Microsoft**, щоб відкрити сайт, наприклад, факультету.

## **Вправа 7. Елементи з підтримкою редагування тексту (2 бали)**

**TextBox** - це основний елемент управління, за допомогою якого можна приймати текст, який вводиться користувачем, а також відображати текст для користувача. Існує можливість створювати як поля, які відображають багаторядковий текст, так і поля, які відображають знак пароля замість реально введеного тексту.

Елемент управління **MaskedTextBox** - це видозмінений елемент управління **TextBox**, який дозволяє задавати заздалегідь встановлений шаблон для прийняття введення користувача або відмови від нього. За допомогою властивості **Mask** можна вказати обов'язкові або необов'язкові символи або тип символів (букви або цифри), які вводяться і застосувати форматування для відображення рядків.

- 1. Відкрийте виконане вами в попередній вправі рішення **WinLinkLabel**.
- 2. Відобразіть конструктор для форми **Form2**.
- 3. Додайте елемент управління **TextBox** на форму під розташованими раніше елементами. Перетягніть елемент управління **Label** у форму і розмістіть зліва від цього елемента.
- 4. Задайте властивості **Text** елемента управління **Label** значення **Address**.
- 5. Для елемента управління **TextBox** задайте наступні властивості:

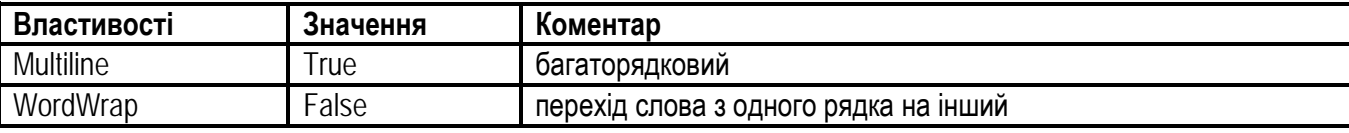

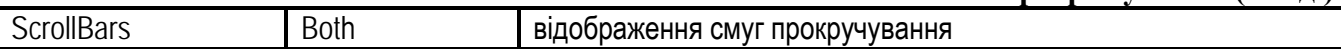

- 6. Змініть розміри елемента управління **TextBox** так, щоб в ньому поміщалася адреса. При потребі збільште розміри форми і перемістіть кнопки **Accept** і **Cancel**.
- 7. Перетягніть елементи управління **MaskedTextBox** і **Label** з **Toolbox** на форму і розмістіть їх під раніше введені елементи.
- 8. Властивості **Text** елемента управління **Label** задайте значення **Phone Number**.
- 9. Задайте значення **(999)-000-0000** властивості **Mask** елемента управління **MaskedTextBox**.
- 10. Задайте значення **Internal** властивості **Modifiers** для останніх елементів управління **TextBox** і **MaskedTextBox**.
- 11. Відкрийте вікно коду форми **Form1**.
- 12. В обробнику події **linkLabel1\_LinkClicked** додайте у блок if, розташований під кодом, який ви додали в попередній вправі, наступний код:

MessageBox.Show("Your address is " + aForm.textBox3.Text); MessageBox.Show("Your phone number is " + aForm.maskedTextBox1.Text);

13. Побудуйте і запустіть застосування. Введіть в текстове поле свій телефон. Перевірте, що номер відображається згідно з потрібним форматом.

# **Вправа 8. Додавання і видалення елементів управління в режимі роботи застосування (2 бали)**

При розміщенні на формі елемента управління в режимі дизайну, середовище створює код, який описує цей елемент. Якщо призначити в обробнику заданого елемента управління генерацію аналогічного коду, то в запущеному застосуванні можна буде додавати на форму або видаляти елементи, активізуючи цей обробник.

Для роботи з елементами управління використовується об'єкт **ControlsCollection**, який містить ряд методів, основні з яких будуть використані в цій вправі.

- 1. Створіть нове застосування і назвіть його **RegistrationForm**.
- 2. Додайте на форму елемент **GroupBox**, три написи, два текстові поля, кнопку, елемент **CheckBox.**
- 3. Встановіть наступні значення властивостей форми та елементів управління:

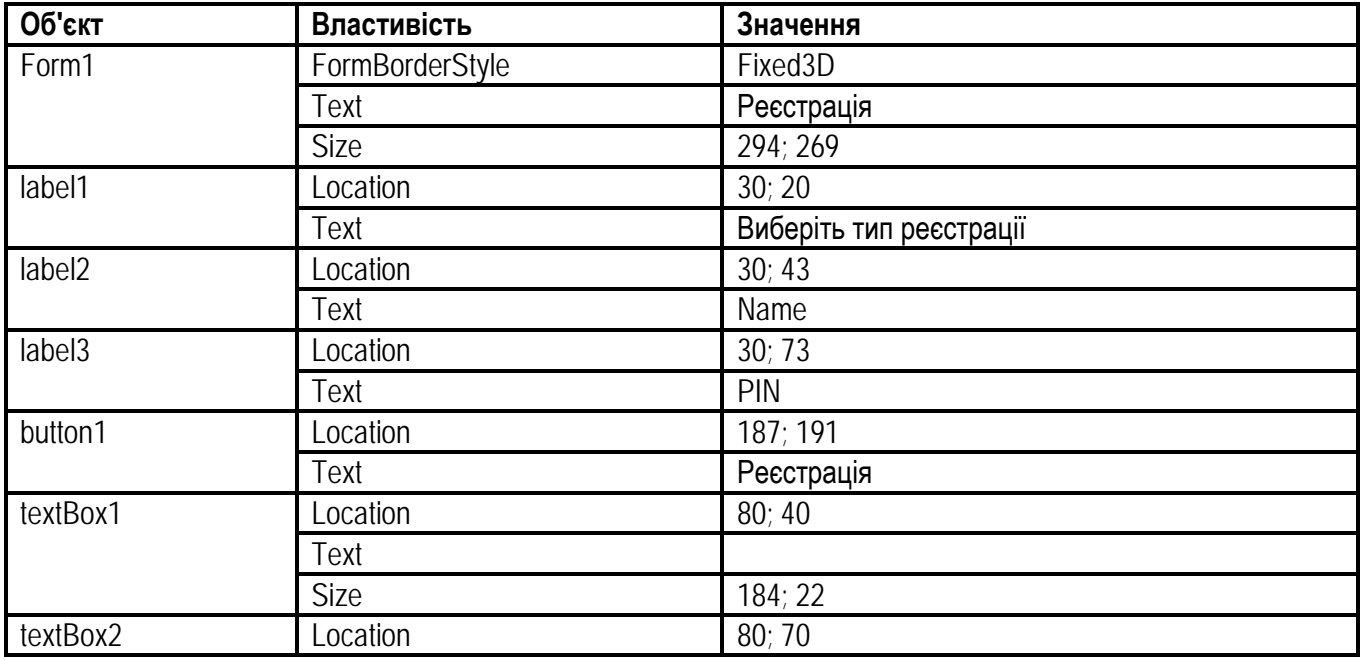

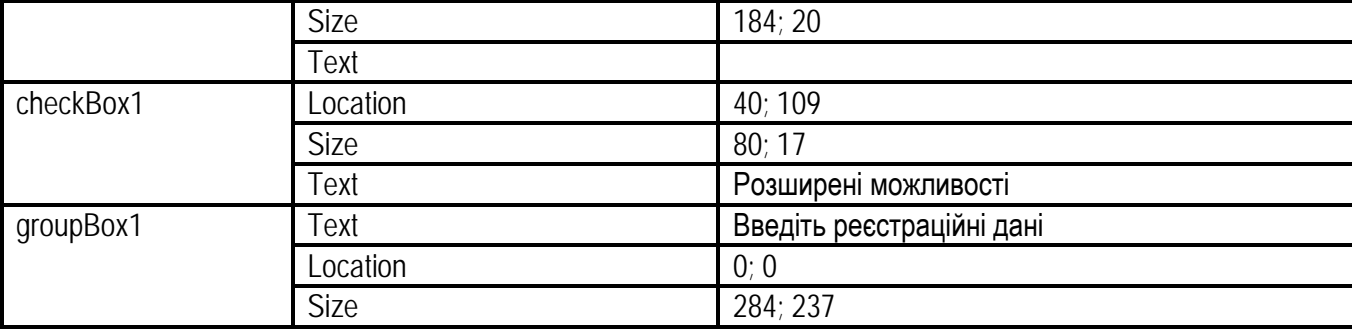

4. Для реалізації можливості додавання і видалення елементів у процесі виконання програми реалізуйте обробник події **CheckedChanged**: клацніть двічі на елементі **checkBox1** і додайте наступний код:

```
if (checkBox1.Checked == true)
{
        Label \text{lb} = \text{new Label}();
        lbl.Location = new System.Drawing.Point(30, 160);
        lbl.Size = new System.Drawing.Size(32, 23);
        lbl.Name = "labelll";
        lbl.TabIndex = 2;
        lbl.Text = "PIN2";
        groupBox1.Controls.Add(lbl);
        TextBox txt = new TextBox();
        txt.Location = new System.Drawing.Point(80, 160);
        txt.Size = new System.Drawing.Size(184, 20);
        txt.Name = "textboxx";
        txt.TabIndex = 1;
        txt.Text = ";
        groupBox1.Controls.Add(txt);
}
else
{
}
```
- 5. Відкомпілюйте і запустіть застосування. Перевірте, що при встановленні прапорця в елементі управління **checkBox** *"Розширені можливості"* на формі з'являється напис і поле введення для додаткових даних.
- 6. Для видалення елементів управління з форми можуть застосовуватися методи: **Clear** (видалення всіх елементів з колекції), **Remove** (видалення елемента з колекції) і **RemoveAt** (видалення елемента за заданим індексом). У тіло оператора **else** додайте код для видалення елементів управління за індексом:

```
int lcv;
lcv = groupBox1.Controls.Count; // визначається кількість
while (lcv > 4){
       groupBox1.Controls.RemoveAt(lcv - 1);
       \text{lcv} = 1;
}
```
7. Запустіть застосування. Переконайтеся, що при включенні *"Розширені можливості"* додаткові елементи з'являються на формі, а при виключенні - зникають.

# **Вправа 9. Перевірка значень при введенні. Події KeyPress і Validating. Елемент управління ErrorProvider (3 бали)**

При внесенні значень параметрів користувачем у багатьох випадках вимагається перевіряти текст, який вводиться, за заданими критеріями. Наприклад, реєстраційний номер, телефон не повинні містити букв, поле імені - цифр. У цій вправі розглядаються реалізації перевірок, які можна здійснювати, використовуючи вбудовані події текстового поля.

## **Використання події KeyPress**

- 1. Відкрийте застосування **RegistrationForm**.
- 2. Виділіть по черзі текстові поля **TextBox1** і **TextBox2**, у вікні **Properties** створіть обробники події **KeyPress**, яка виникає при натисненні будь-якої клавіші в полі.
- 3. У тіло обробника події **KeyPress** для текстового поля **TextBox1** введіть наступний код (для елемента **TextBox1** неприпустимими значеннями будуть цифри):

```
if (char.IsDigit(e.KeyChar))
{
       e.Handled = true;MessageBox.Show("Поле Name не може містити цифри");
}
```
4. Для елемента **TextBox2**, навпаки, неприпустимими значеннями будуть букви, в обробнику події **KeyPress** для текстового поля **TextBox2** вкажіть код:

```
if (!char.IsDigit(e.KeyChar))
{
       e.Handled = true;
       MessageBox.Show("Поле PIN не може містити букви");
}
```
- 5. Відкомпілюйте і запустіть застосування. Спробуйте ввести в поле **Name** цифри, в поле **PIN** - букви.
- 6. Для захисту текстового поля, яке з'являється при встановленні галочки в чекбоксі *"Розширені можливості"*, потрібно вручну визначити подію **KeyPress**. В обробнику події **CheckedChanged** для елемента **CheckBox1** вкажіть код:

txt.KeyPress+= new System.Windows.Forms.KeyPressEventHandler(this.textBox2\_KeyPress);

7. Запустіть і протестуйте застосування.

#### **Використання події Validating**

Подія **KeyPress** блокує частину клавіатури. Іншим способом перевірки є подія **Validating**, яка дозволяє працювати з клавіатурою, блокуючи при цьому інші дії користувача.

- 8. Закоментуйте обробник елемента **TextBox2**.
- 9. У режимі дизайну форми у вікні **Properties** елемента **TextBox2** створіть обробник події **Validating** і запишіть наступний код:

```
if(textBox2.Text == "")
{
```

```
e.Cancel=false;
}
else
{
        try
        {
                double.Parse(textBox2.Text);
                e.Cancel = false;
        }
        catch
        {
                e.Cancel = true;
                MessageBox.Show("Поле PIN не може містити букви"); 
        }
}
```
10. Запустіть застосування. При перемиканні фокуса введення або натисненні на кнопку *"реєстрація"* відбувається подія **Validating**.

## **Використання елемента управління ErrorProvider.**

Елемент управління **ErrorProvider** зручно застосовувати, коли треба виводити невелику іконку у разі помилки введення.

- 11. У режимі дизайну з вікна **ToolBox** перенесіть на форму елемент управління **ErrorProvider**.
- 12. У коді форми в обробнику **textBox1\_KeyPress** додайте наступний рядок:

errorProvider1.SetError(textBox1, "Must be letter");

13. Запустіть застосування. При помилці введення з'являється миготлива іконка сповіщення, при наведенні на неї спливає, пояснююче повідомлення про помилку.